Create a Student User Account (1 of 11)

#### Purpose

This guide highlights the steps to create a Student User Account. This process includes creating both a Login.gov and an ArmyIgnitED account. The Student will need either their mobile phone or Government ID to complete this registration.

- If you do not have a Login.gov account proceed to Step 1.
- If you have an existing Login.gov account, but need to update it to with your .mil address, sign in to your login.gov account and proceed to Step 15:
- If you have an existing Login.gov account, and it is already setup with your .mil account, proceed to Step 20:

### Account

- 
- of creating your Login.gov account. **IT STARTS WITH A**
- associated with the account then, click Submit.

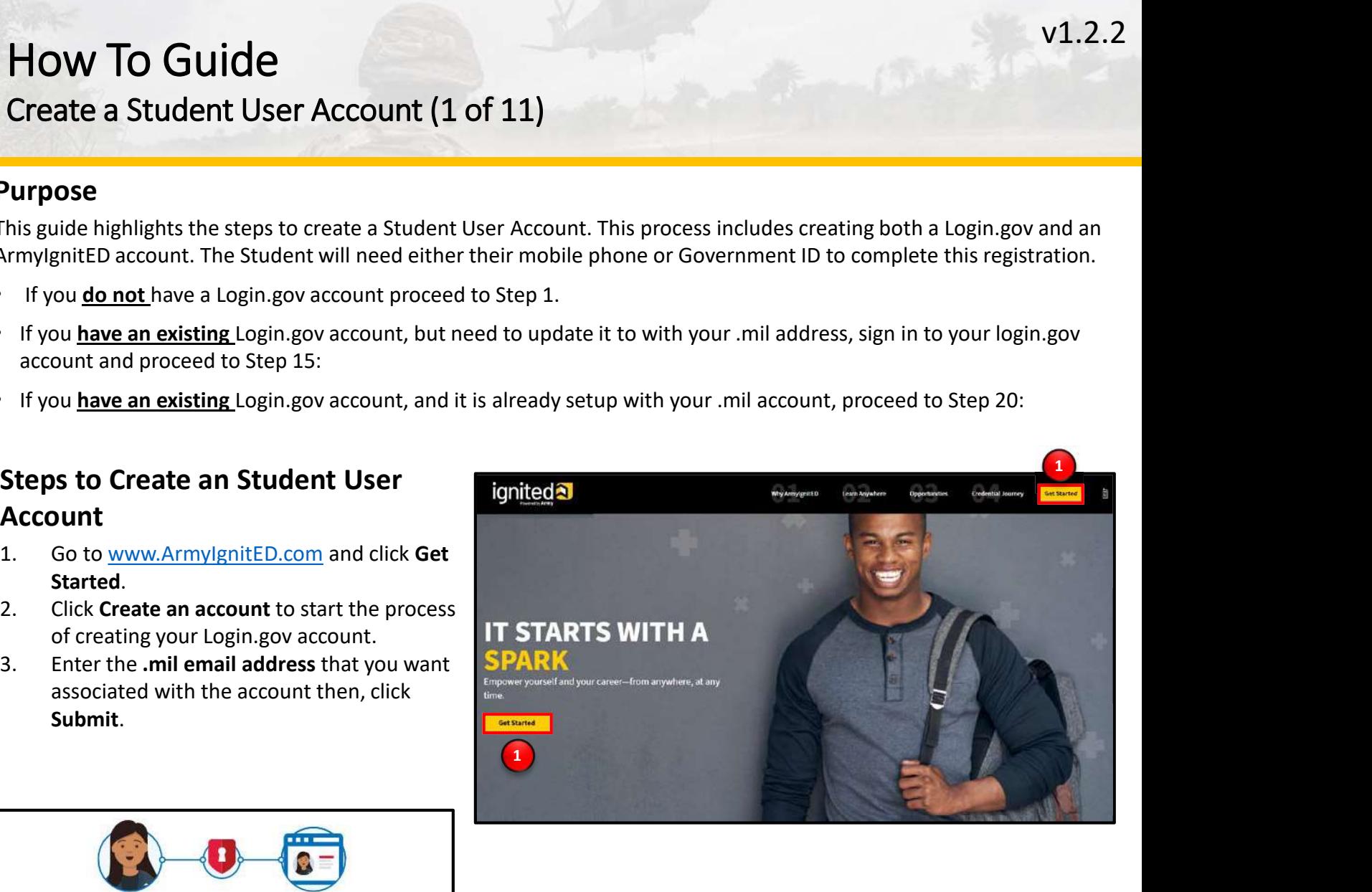

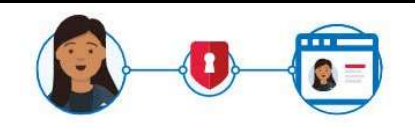

### **ArmylgnitED** is using login.gov to allow you to sign in to your account safely and securely.

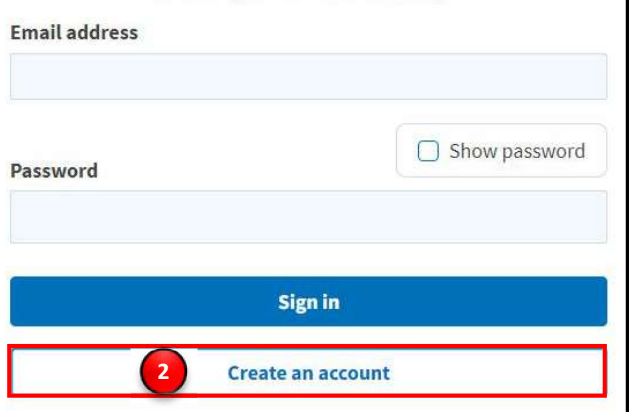

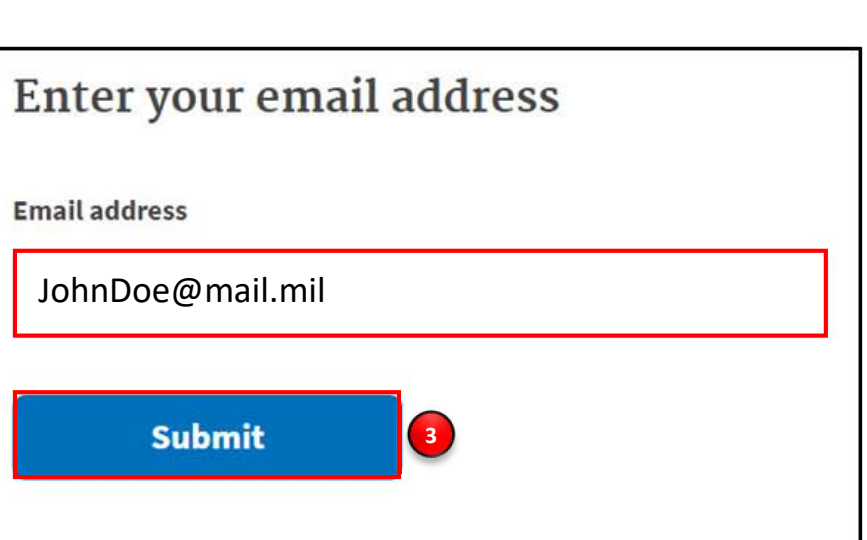

Create a Student User Account (2 of 11)

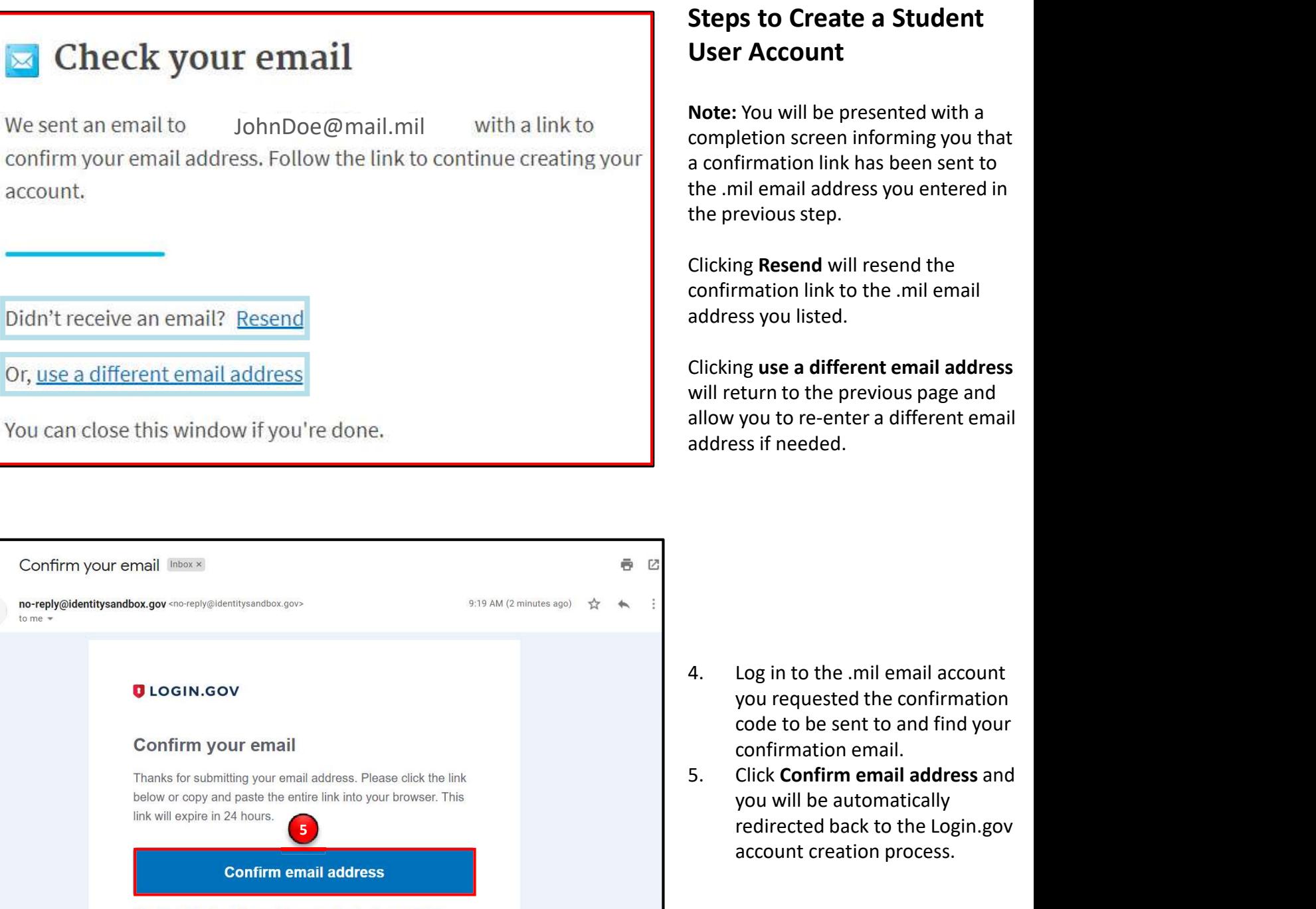

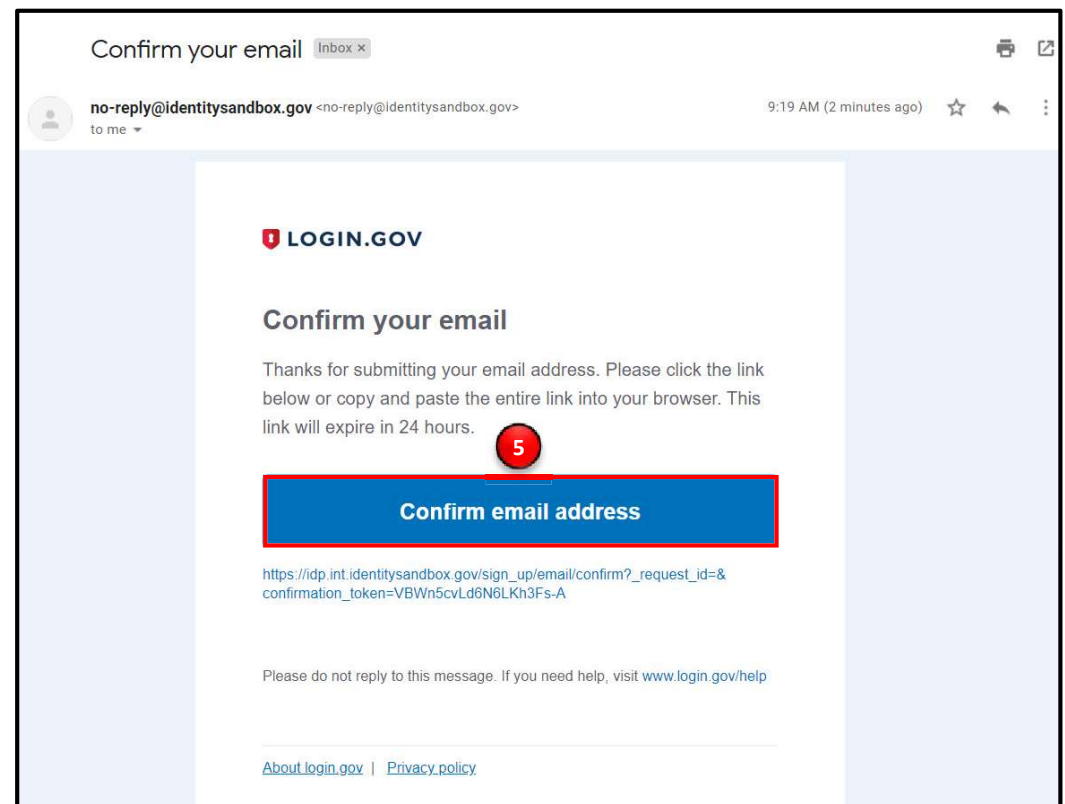

- you requested the confirmation code to be sent to and find your confirmation email.
- you will be automatically redirected back to the Login.gov account creation process.

### How To Guide Create a Student User Account (3 of 11)

### Steps to Create a Student User Account<br>Authentication method setup

**HOW TO Guide**<br> **Create a Student User Account (3 of 11)**<br> **Steps to Create a Student User Account**<br>
6. Create a strong password and click continue.<br>
Password Safety Tips: The longer and more unusual the<br>
password, the har Password Safety Tips: The longer and more unusual the password, the harder it is to guess. Avoid using common select an option to secure your account: phrases and repeating passwords from other online accounts (banks, email address, social media, etc.).

Note: Clicking Show Password will allow you to view the characters in the password entry field instead of asterisks. **Follow** phone calls. Please be cautious and use good judgement when using this feature as it takes away a level of privacy when creating the password.

you can sign in to your account.

select the phone option.

- 
- 

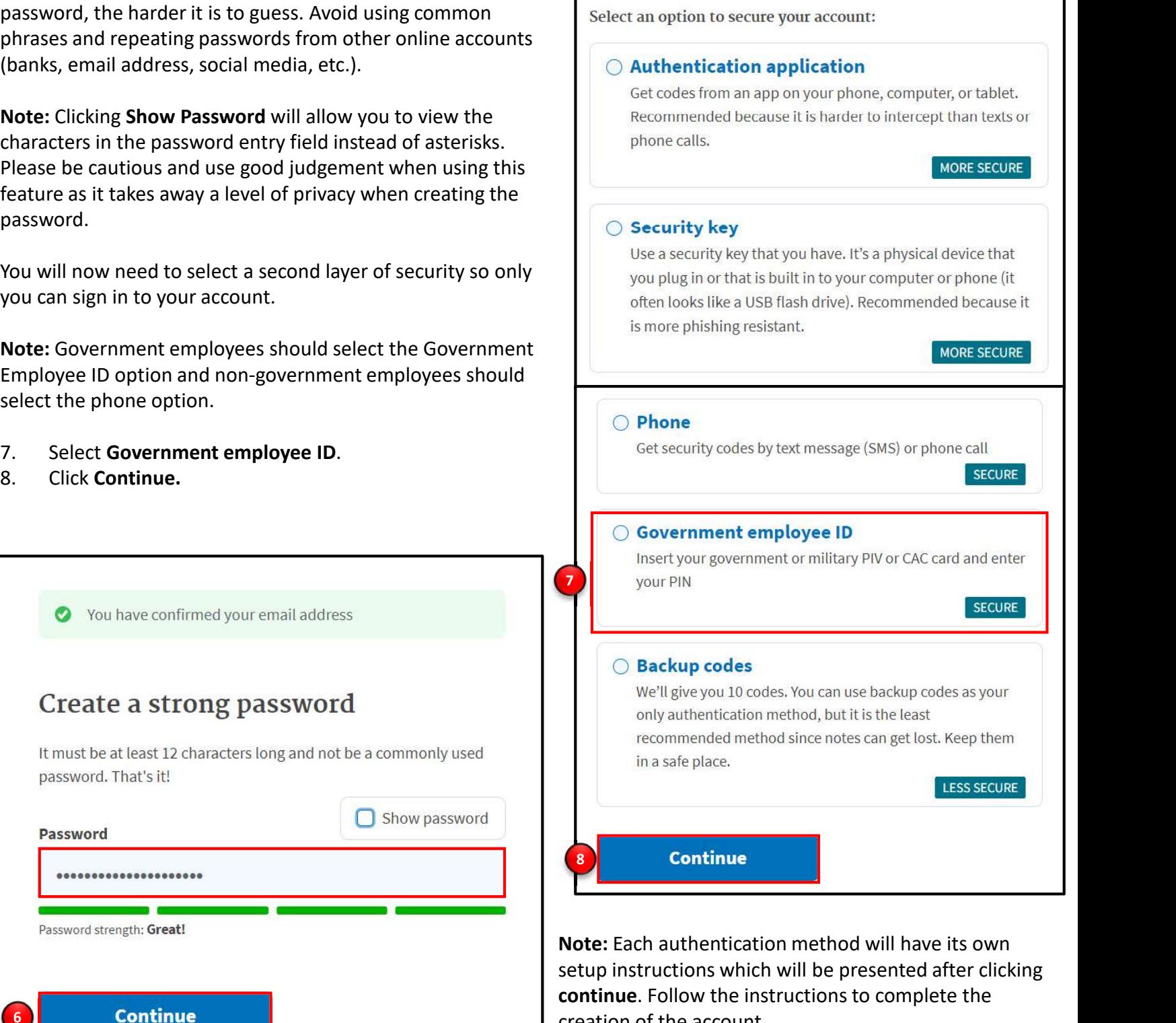

**ignited<sup>2</sup>** 

MORE SECURE

creation of the account.

Create a Student User Account (4 of 11)

### Steps to Create a Student User Account

- -
	-
- V1.2.2<br> **HOW To Guide**<br>
Create a Student User Account (4 of 11)<br>
Steps to Create a Student User Account<br>
9. Set up your PIV/CAC as a two-factor authorization method so that you can use it to sign in.<br>
 Give it a nickname. your PIN (your PIN was created when you set up your PIV/CAC).
- 
- 

**HOW To Guide**<br> **Create a Student User Account (4 of 11)**<br> **Steps to Create a Student User Account**<br>
9. Set up your PIV/CAC as a two-factor authorization method so that y<br>
• Give it a nickname. If you add more than one PIV **11.** Select the certificates will work in the system, however, choosing Autor.<br>
12. Click ox.<br>
12. Click ox.<br>
12. Click ox.<br>
12. Click ox.<br>
12. Click ox.<br>
12. Click ox.<br>
12. Click ox.<br>
12. Click ox.<br>
12. Click ox.<br>
12. Cl Note: There are typically 3 certificates that you are able to choose from: Authentication, ID, and Signature. Either of these certificates will work in the system, however, choosing Authentication is preferred.

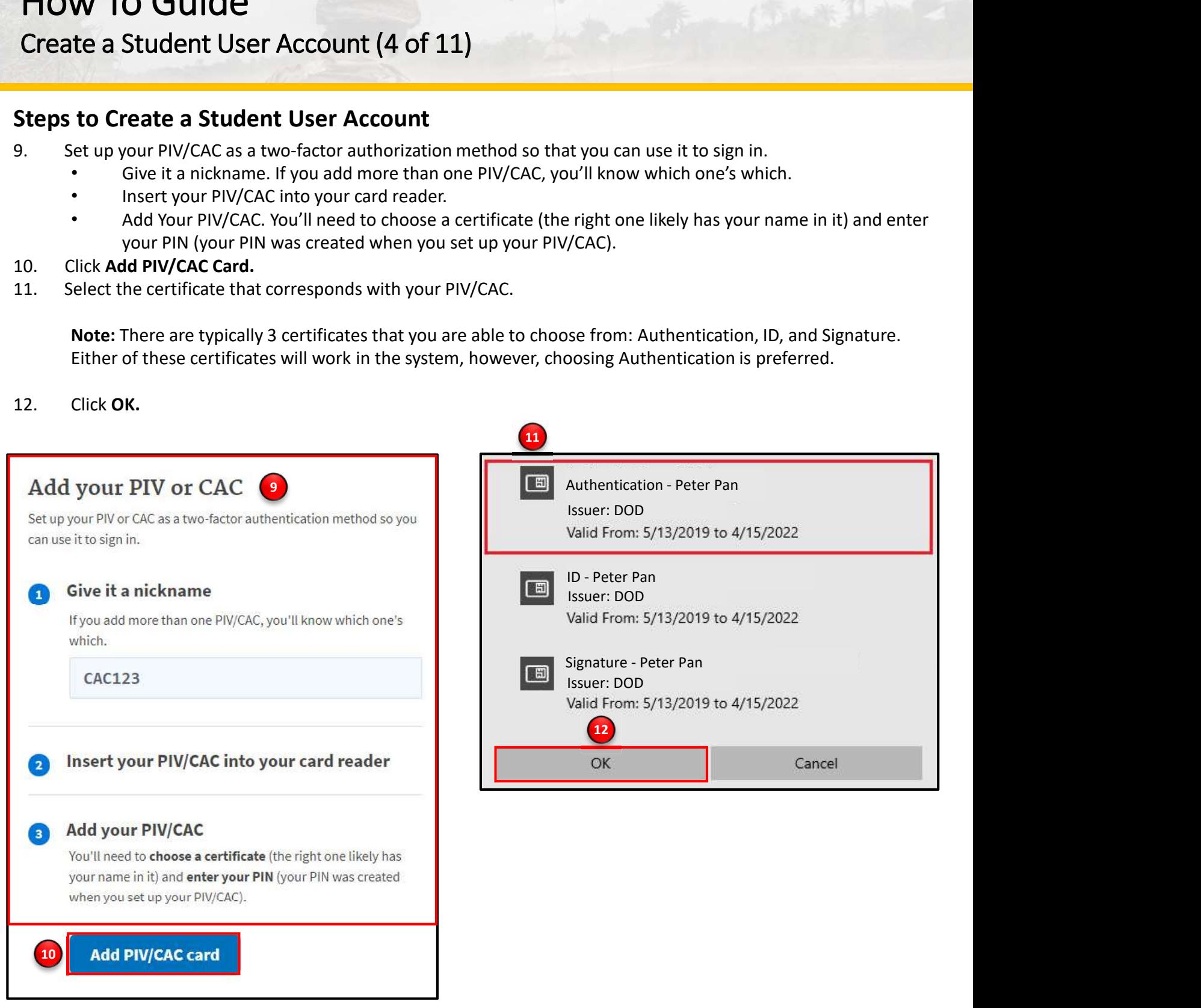

### Steps to Create a Student User Account

To finalize the creation of your Login.gov account you must agree to share your Login.gov information with ArmyIgnitED.

- 
- 14. Skip to Step 20 to request your Student User account.

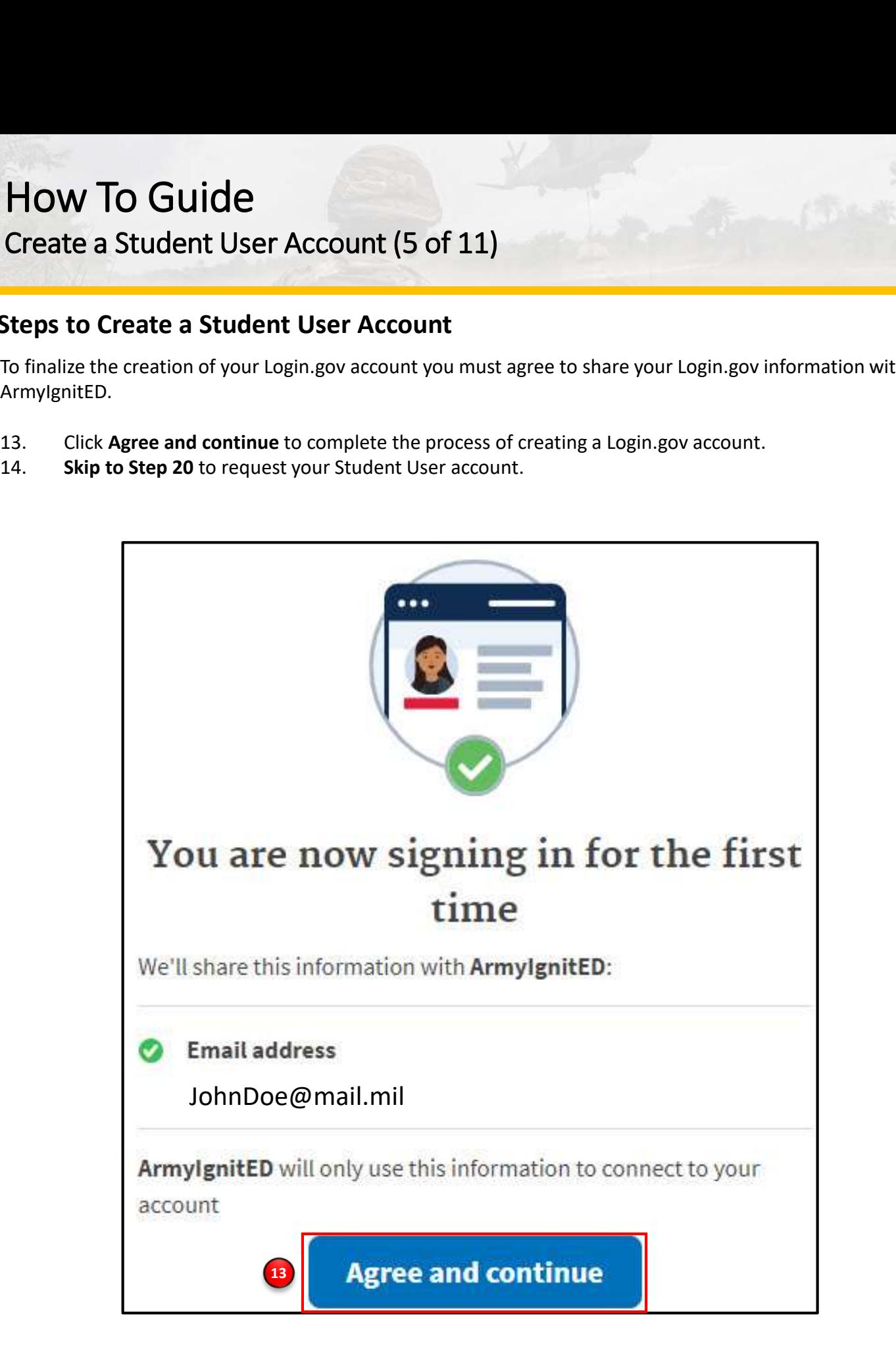

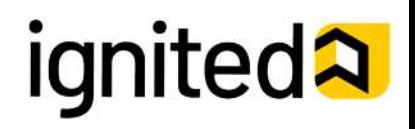

### v1.2.2 How To Guide

Create a Student User Account (6 of 11)

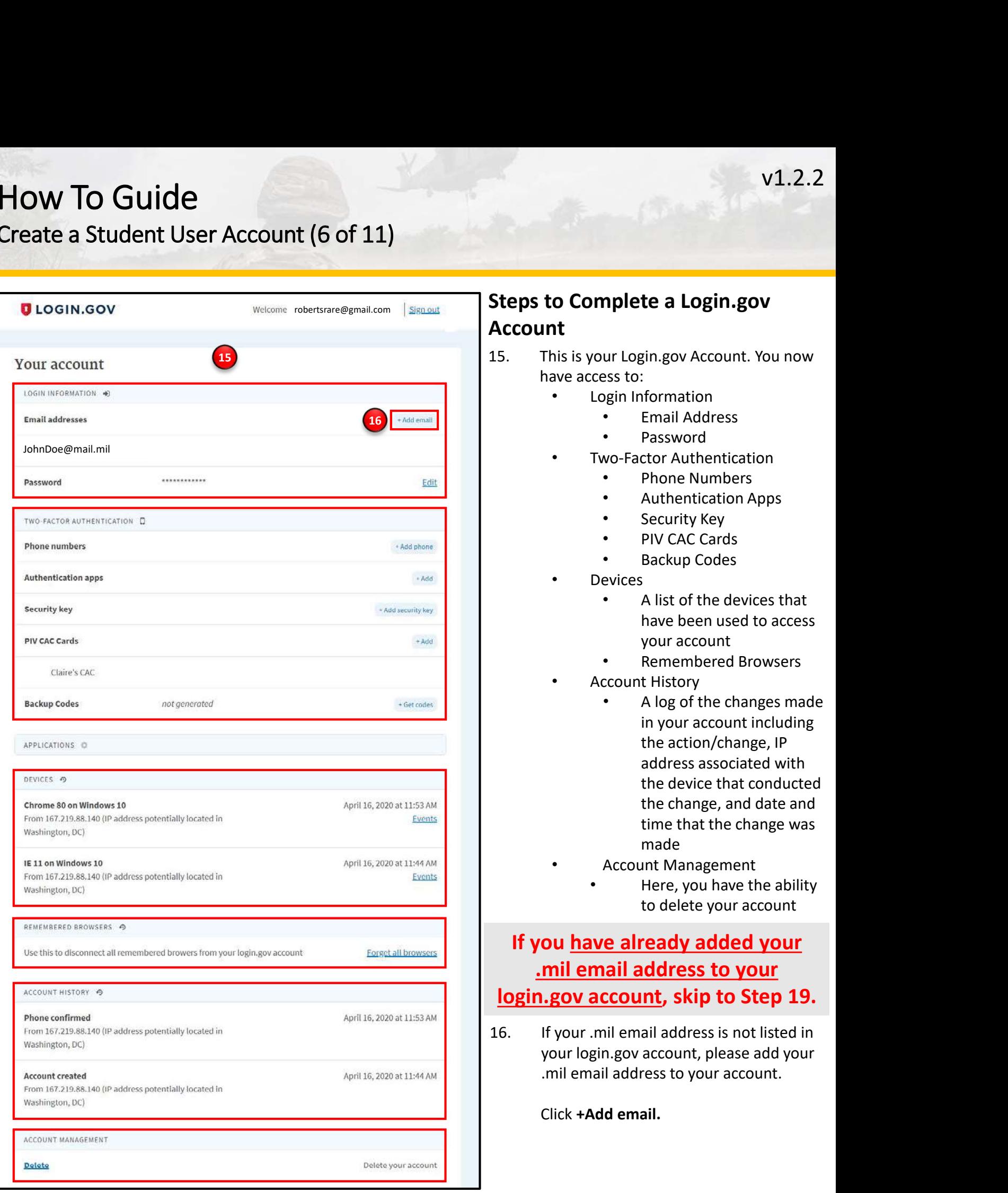

### v1.2.2 How To Guide

Create a Student User Account (7 of 11)

### Steps to Complete a Login.gov

### Account (continued)

- 
- 

Note: You have now completed setting up your login.gov account!

next step.

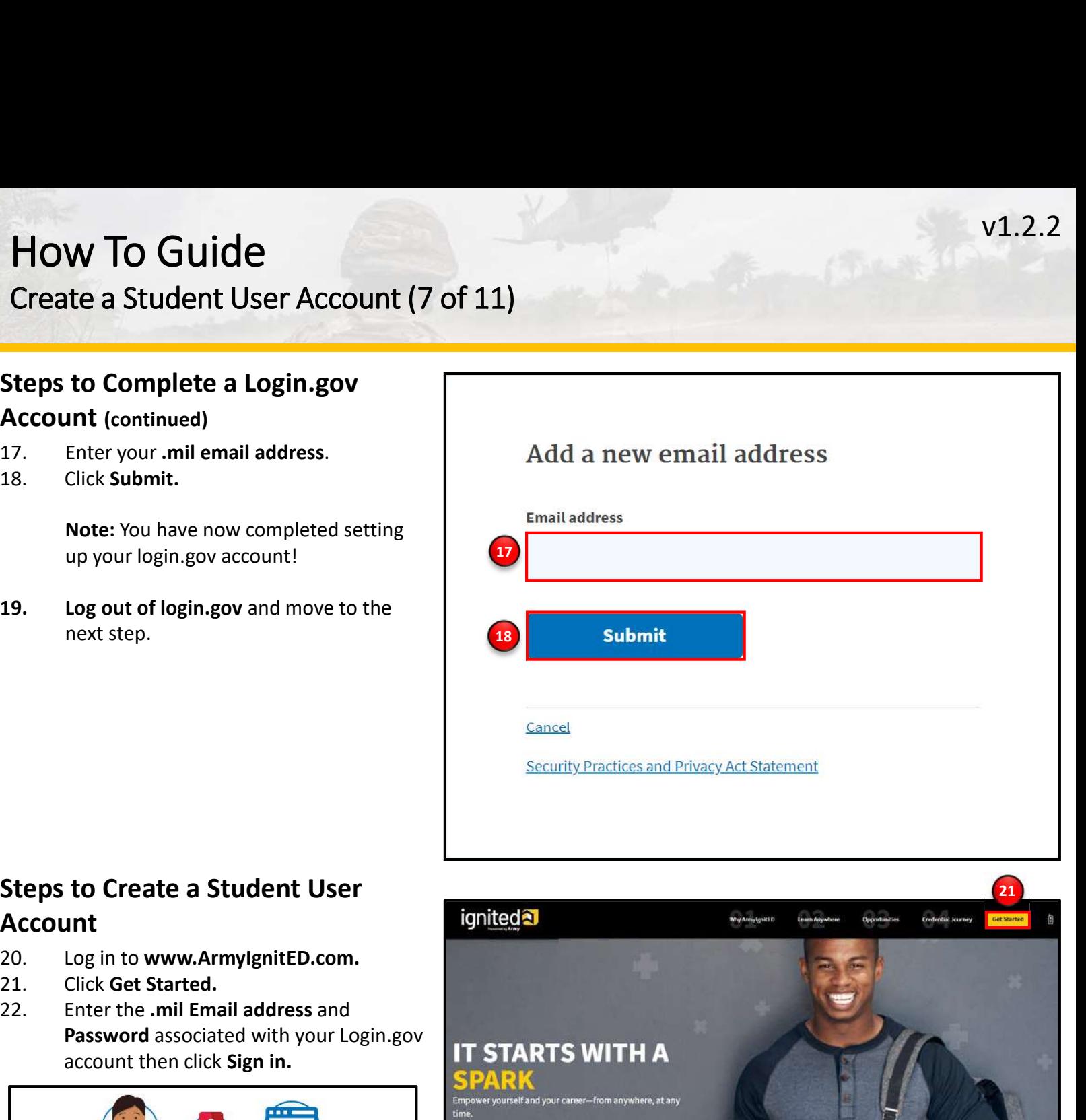

### Steps to Create a Student User Account

- 
- 
- Password associated with your Login.gov<br>account then click Sign in account then click Sign in.

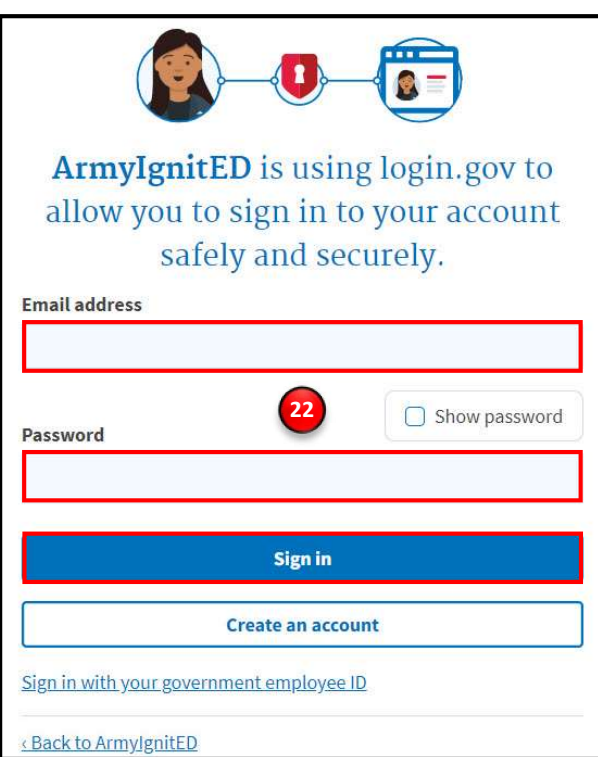

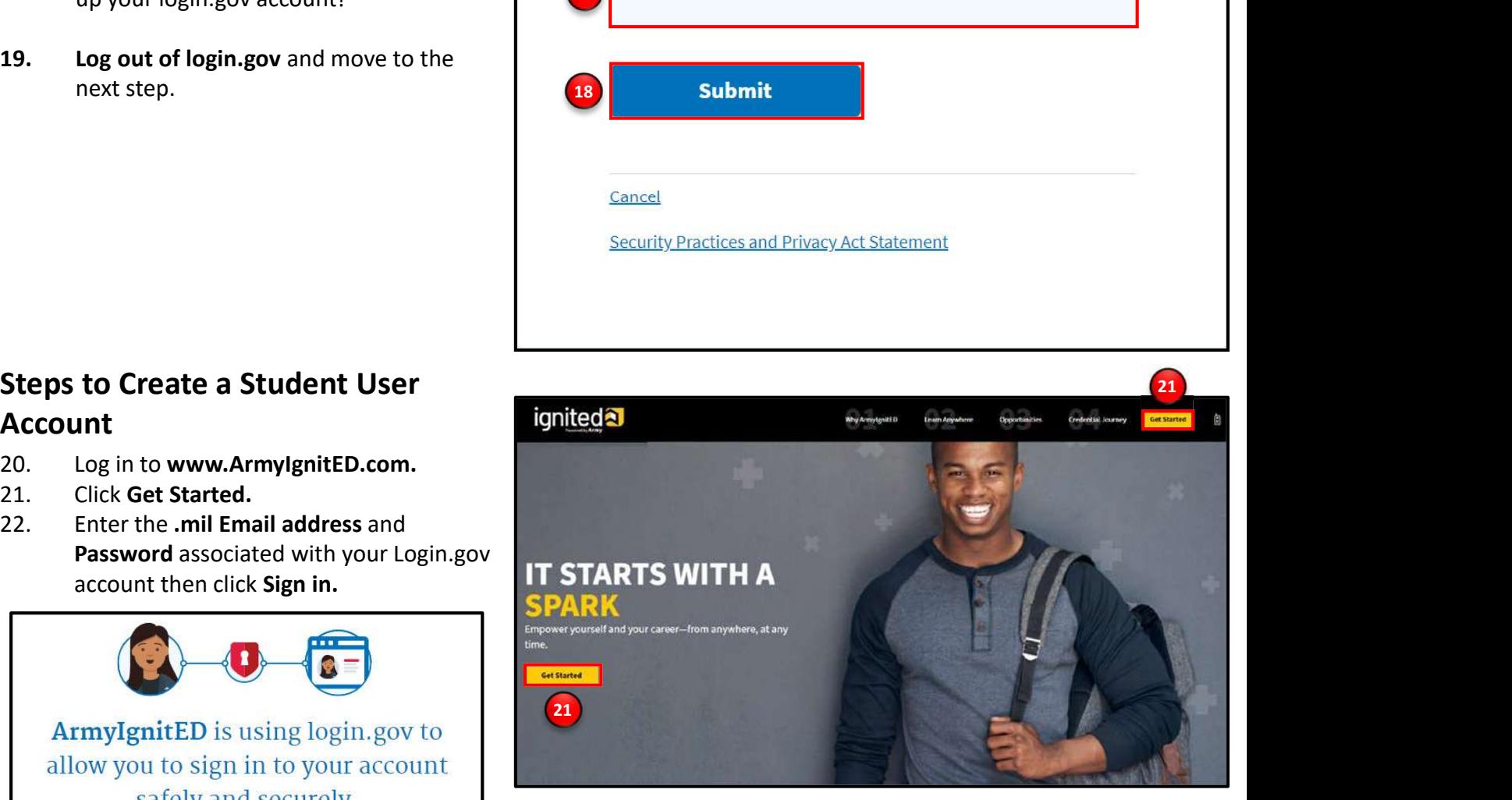

**ignited<sub>2</sub>** 

Create a Student User Account (8 of 11)

### Steps to Complete a Login.gov Account (continued)

23. Click Agree and continue to complete the process of creating a Login.gov account.<br>
23. Click Agree and continue to complete the process of creating a Login.gov account.<br>
24. Skip to Step 29. Note: By clicking Agree and continue, you have linked your login.gov account to ArmyIgnitED.

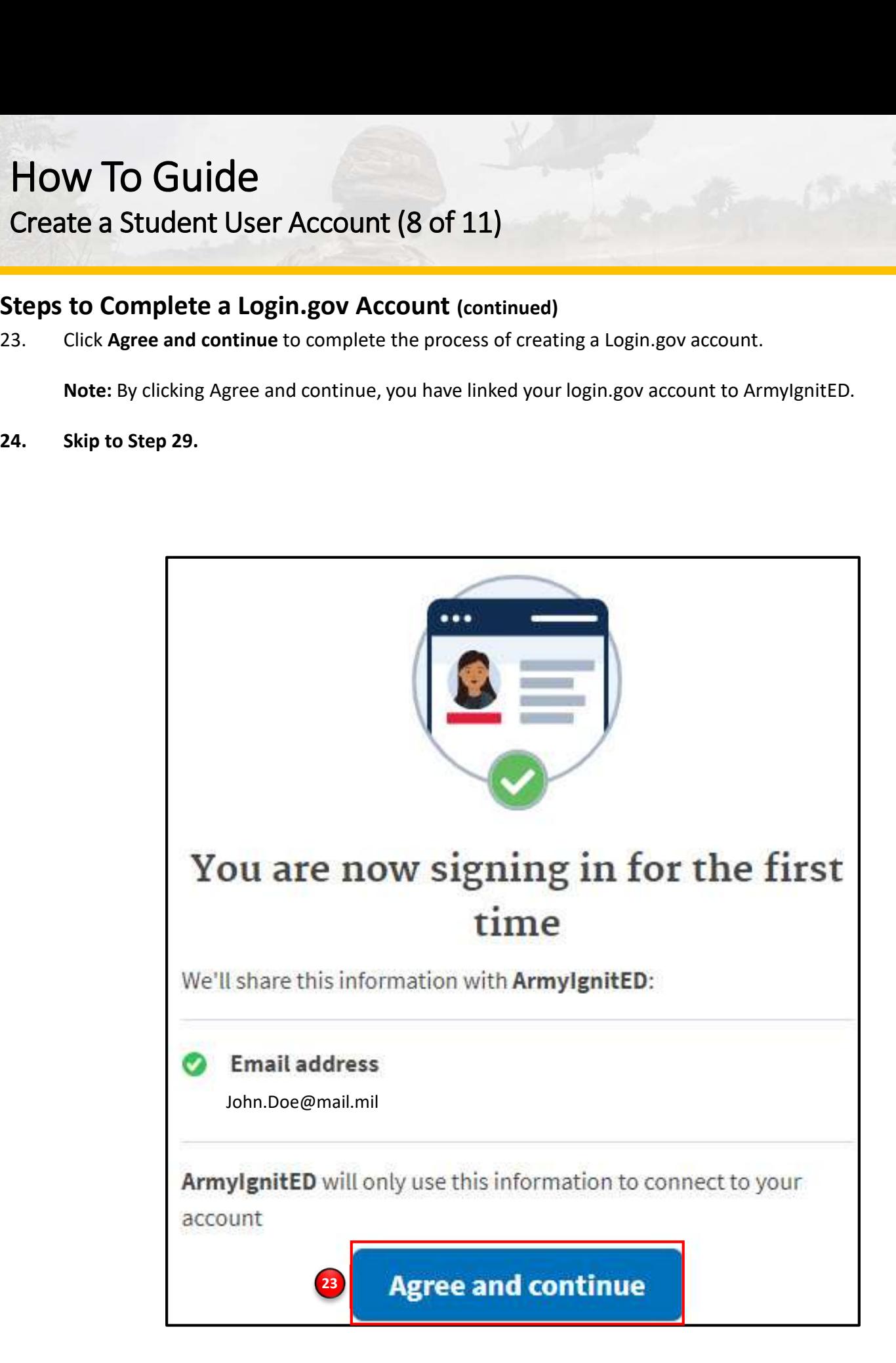

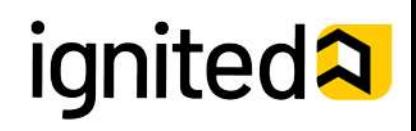

Create a Student User Account (9 of 11)

### Steps to Create a Student User Account

You have successfully created your Login.gov account and now have access to ArmyIgnitED.

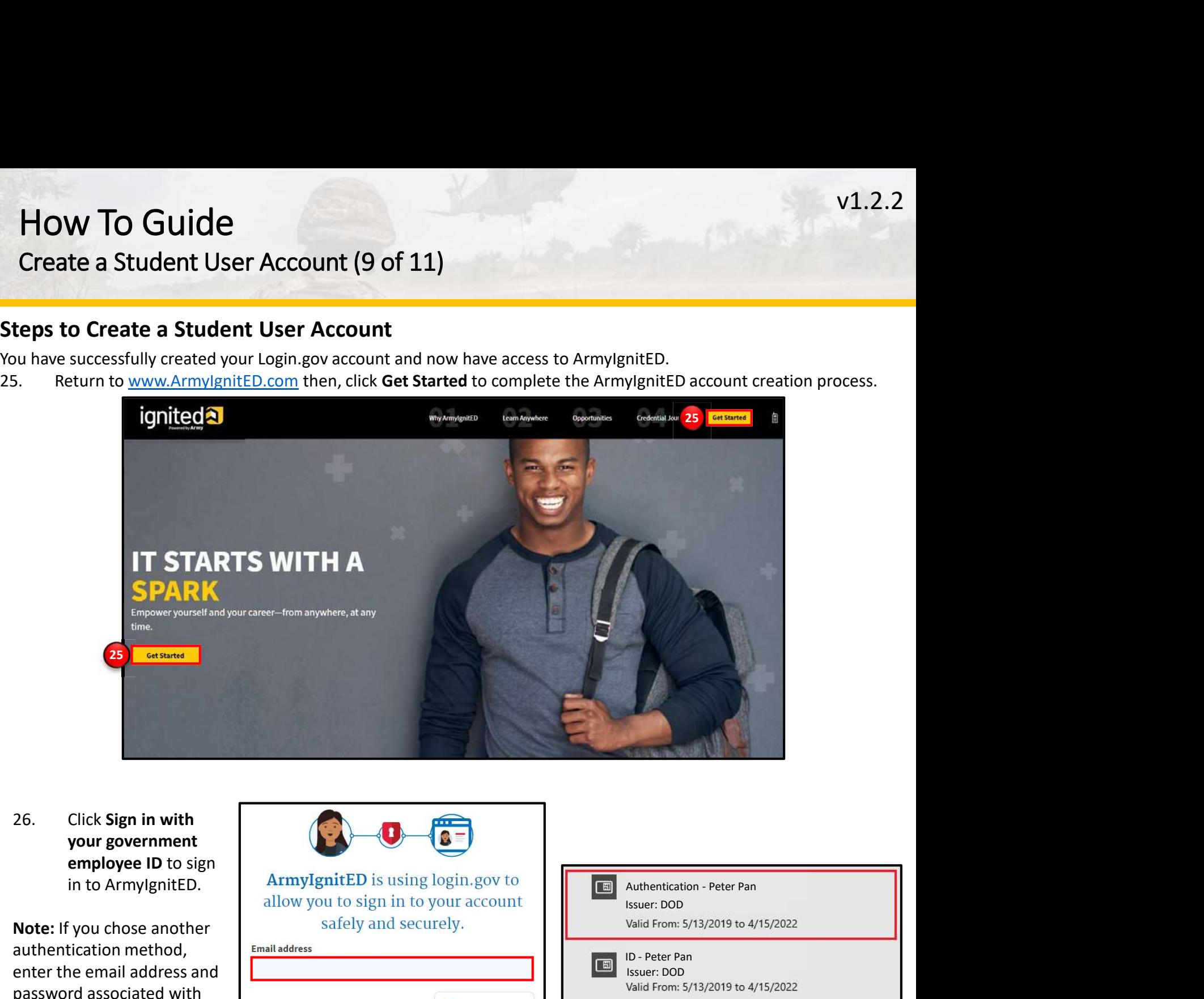

your government

authentication method, Email address enter the email address and password associated with your Login.gov account, click | Password Sign In, and use your preferred authentication method to continue logging

- PIV/CAC.
- you wish to use then,  $\overline{\phantom{a}}$ click OK.

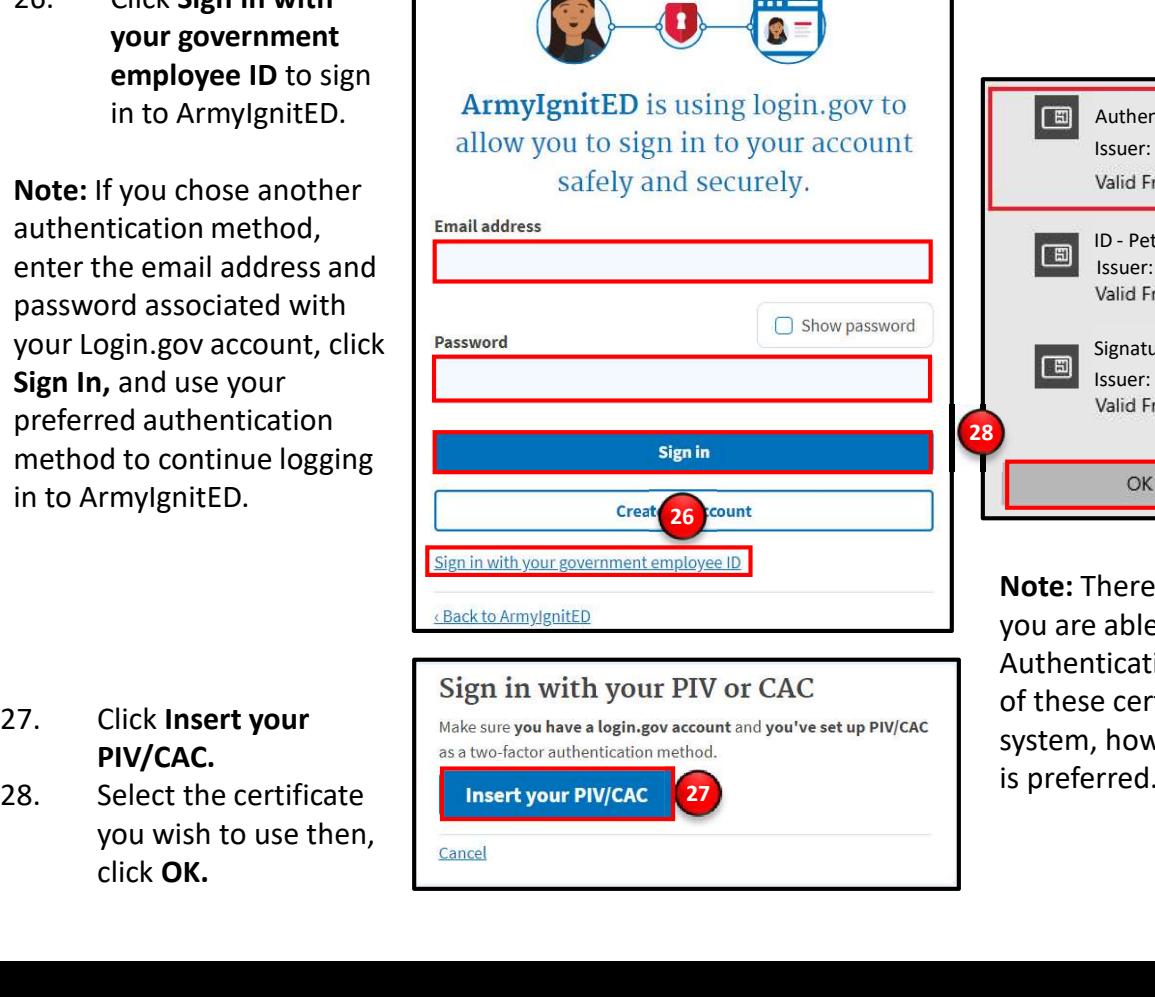

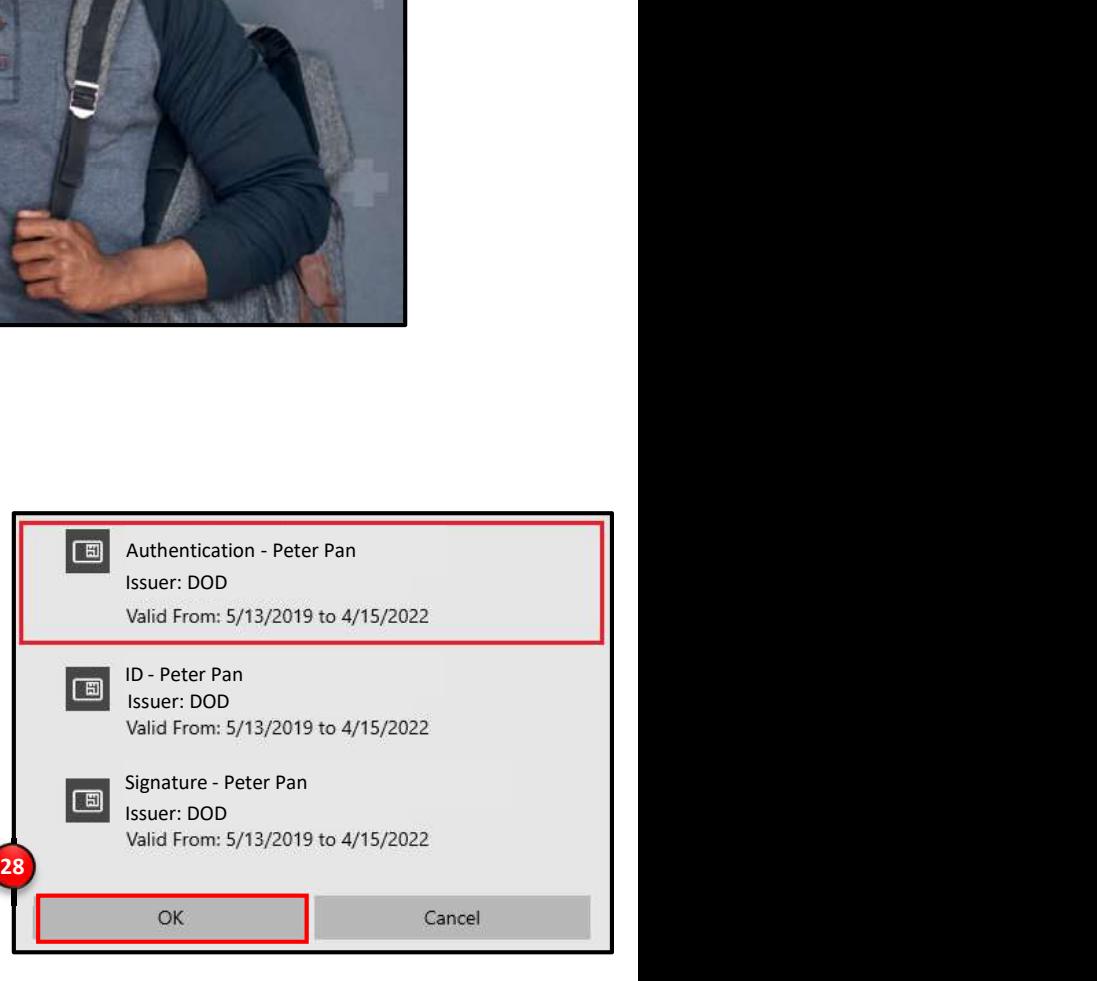

27 is preferred. Note: There are typically 3 certificates that you are able to choose from: Authentication, ID, and Signature. Either of these certificates will work in the system, however, choosing Authentication

Create a Student User Account (10 of 11)

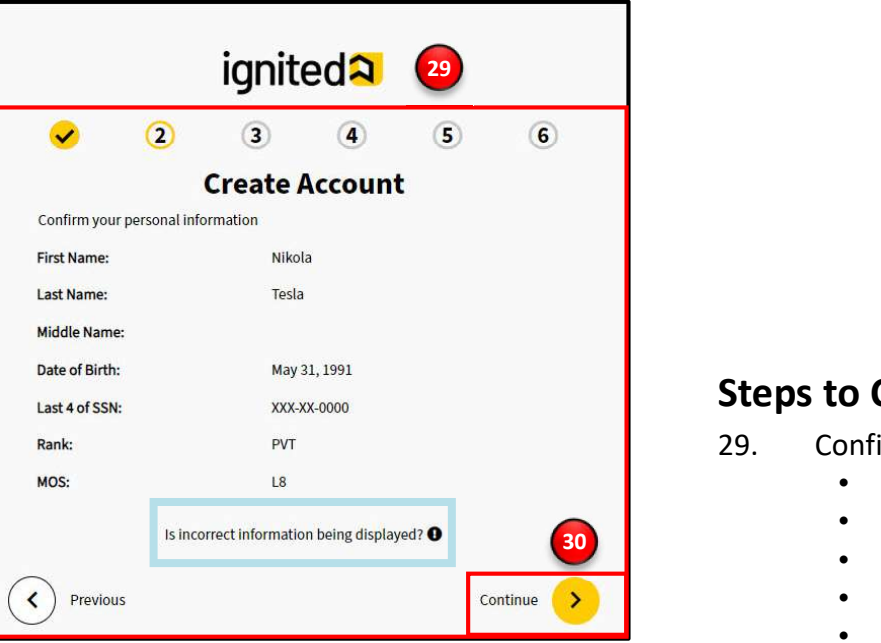

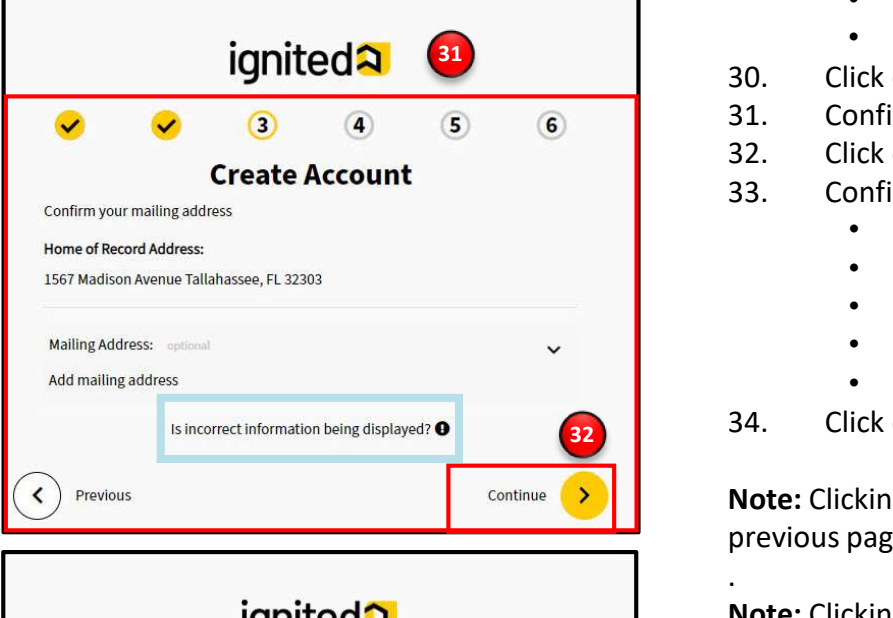

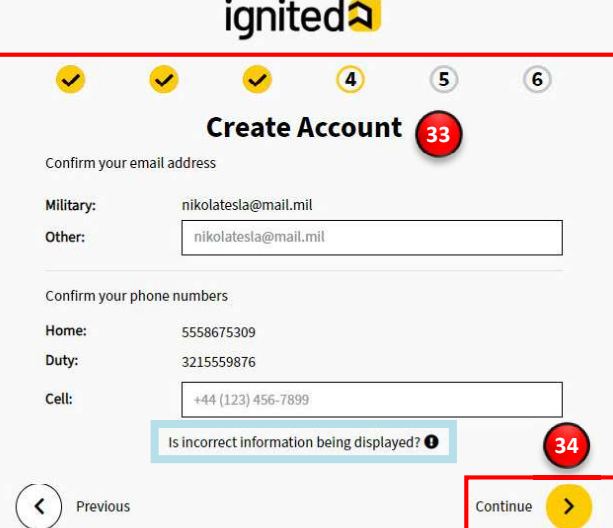

# Steps to Create a Student User Account 29. Confirm your personal information:<br>
29. Confirm your personal information:<br>
29. Confirm your personal information:<br>
29. Last Name<br>
2. Last Name<br>
2. Middle Name<br>
2. Date of Bith<br>
2. Last 4 of SSN Steps to Create a Student User Account<br>
29. Confirm your personal information:<br>
• First Name<br>
• Last Name<br>
• Date of Birth<br>
• Last 4 of SSN<br>
• Rank<br>
• MOS<br>
• Click continue.<br>
31. Confirm your mailing address.<br>
2. Click con Steps to Create a Student User Account<br>
29. Confirm your personal information:<br>
• Isrst Name<br>
• Middle Name<br>
• Middle Name<br>
• Date of Birth<br>
• Last 4 of SSN<br>
• Rank<br>
• MOS<br>
30. Click continue.<br>
31. Confirm your mailing add Steps to Create a Student User Account<br>
29. Confirm your personal information:<br>
• Kirlst Name<br>
• Last Name<br>
• Date of Birth<br>
• Last 4 of SSN<br>
• Rank<br>
• MOS<br>
30. Click continue.<br>
32. Click continue.<br>
33. Confirm your email

- -
	- Last Name
- **abulation of the second state of the second state of the second state of the second state of the second state** 
	- Date of Birth
	- Last 4 of SSN
	- Rank
	- MOS
	-
	-
	-
	- - -
			- Home Phone Number
			- Duty Phone Number
			- Cell Phone Number
	- 34. Click continue.

.

previous page

29. Confirm your personal information:<br>
13. Click Name<br>
13. Mark Continue.<br>
13. Continue.<br>
13. Click continue.<br>
13. Click continue.<br>
13. Click continue.<br>
13. Click continue.<br>
13. Click continue.<br>
13. Click continue.<br>
13. C Note: Clicking Is incorrect information being displayed? will provide a point of contact from the offices below:

- For Active Duty contact your S1/PAC office
- **133 •** For Army National Guard, contact your Readiness NCO
	- For United States Army Reserve, contact your Unit Administrator (UA)

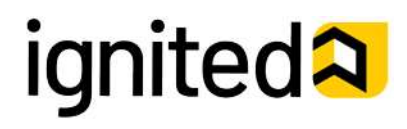

Create a Student User Account (11 of 11)

### Steps to Create a Student User Account

- 
- 
- -
	- Previous Educational Institute
	- Previous Education Level
	- Additional Education Information
- 

Note: Clicking Is incorrect information being displayed? will provide a point of contact from the offices below:

- For Active Duty contact your S1/PAC office
- For Army National Guard, contact your Readiness NCO
- For United States Army Reserve, contact your Unit Administrator (UA)

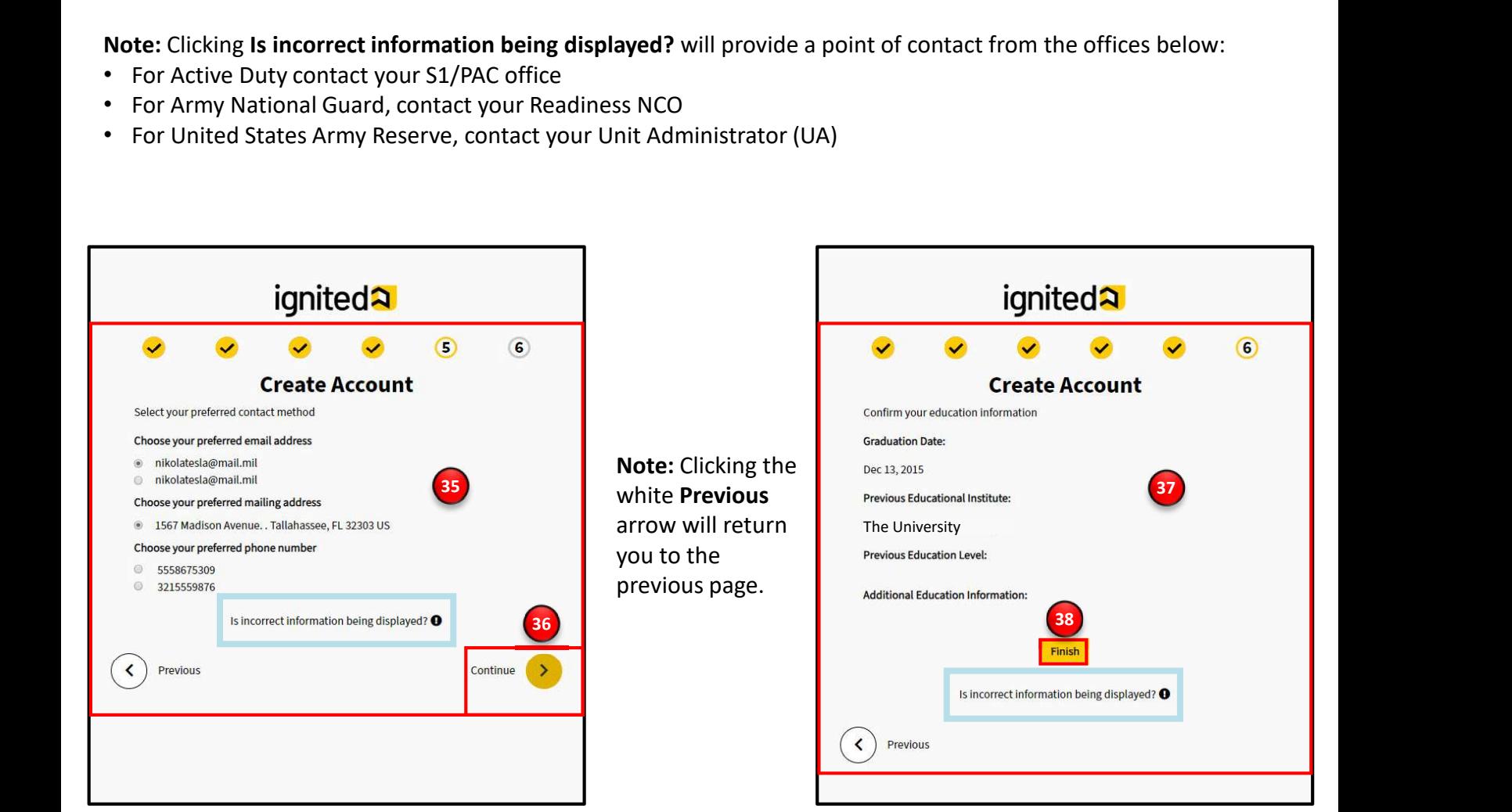

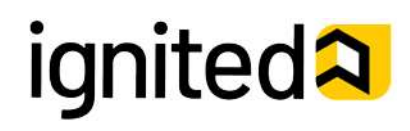